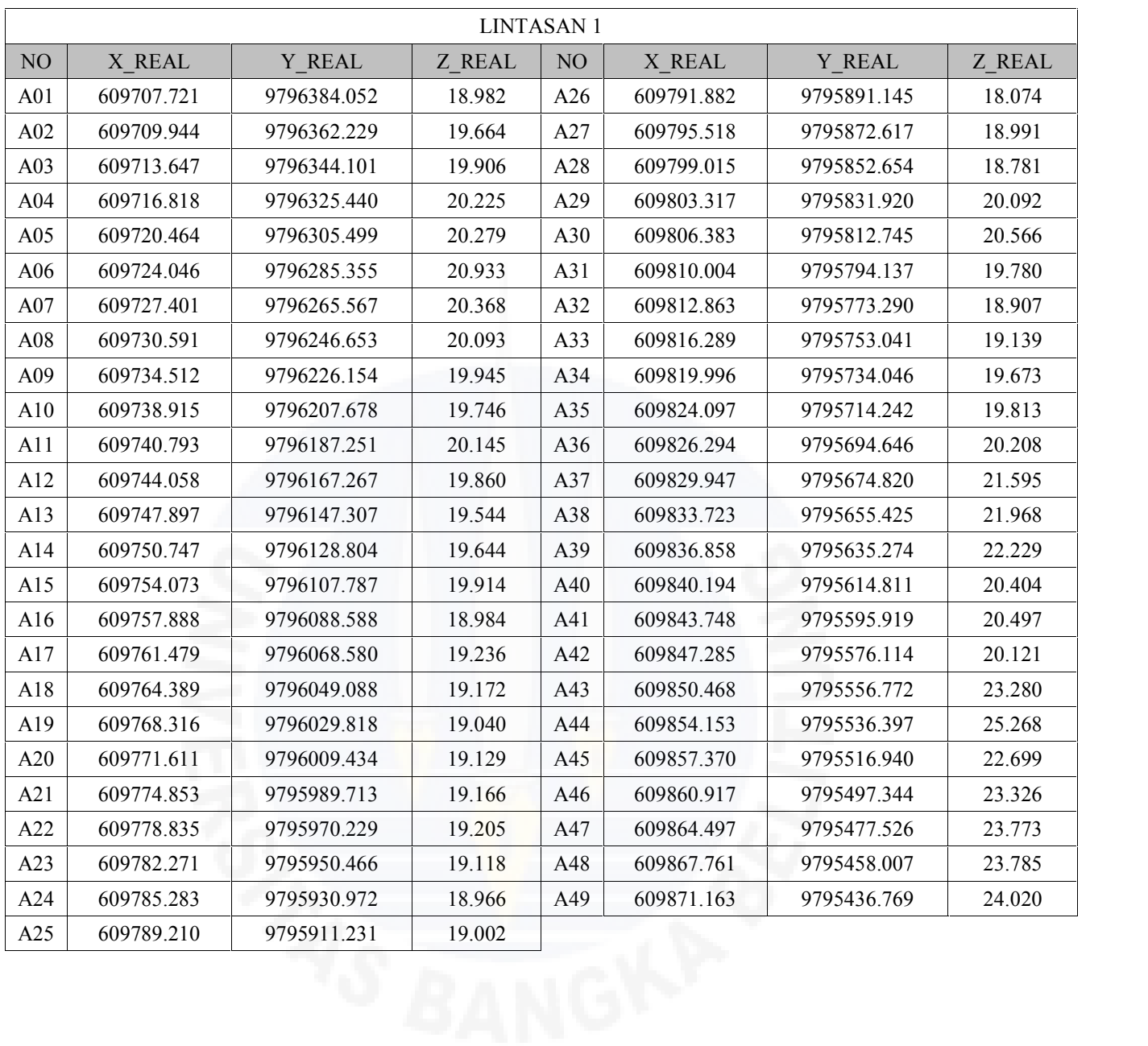

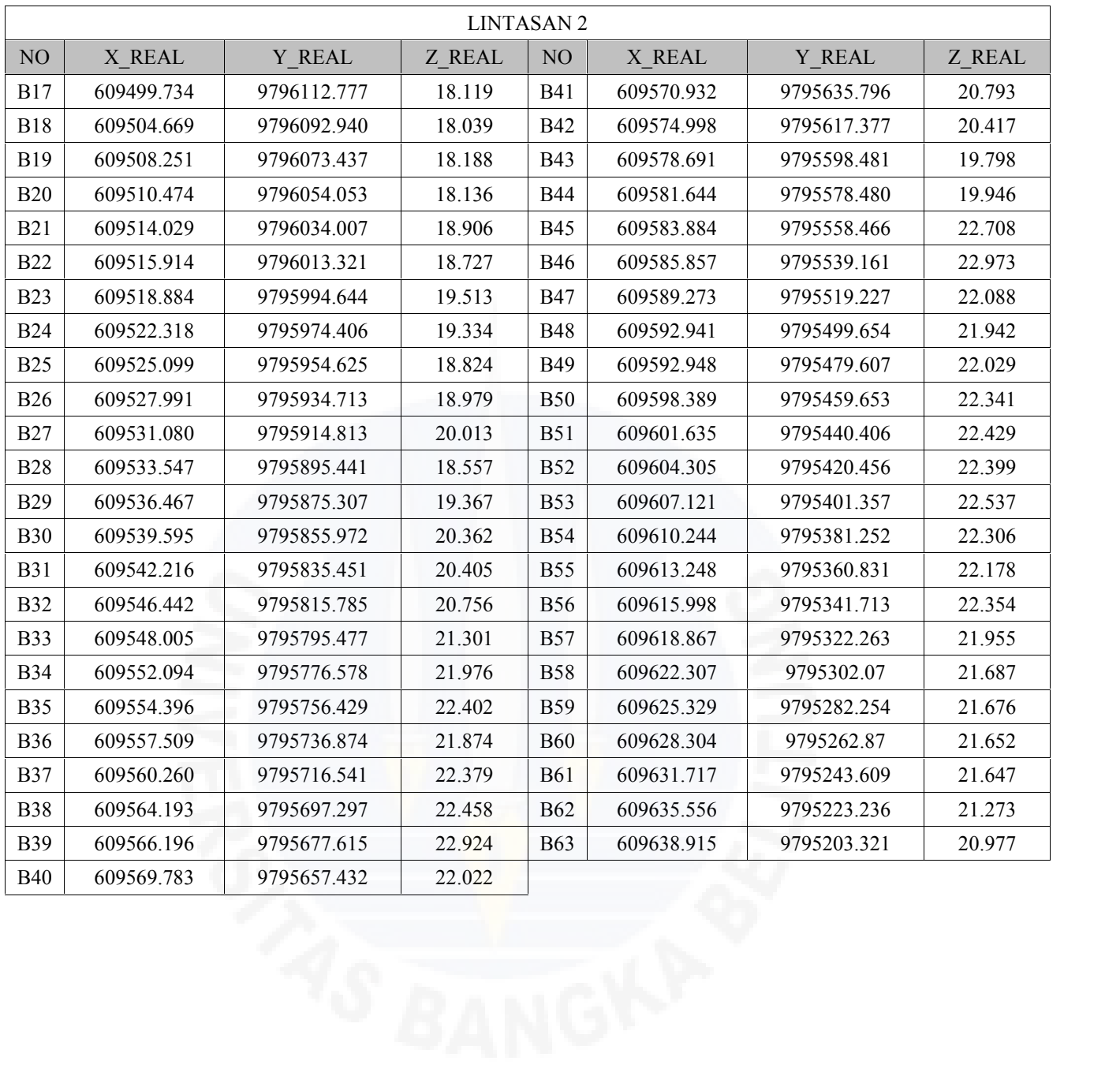

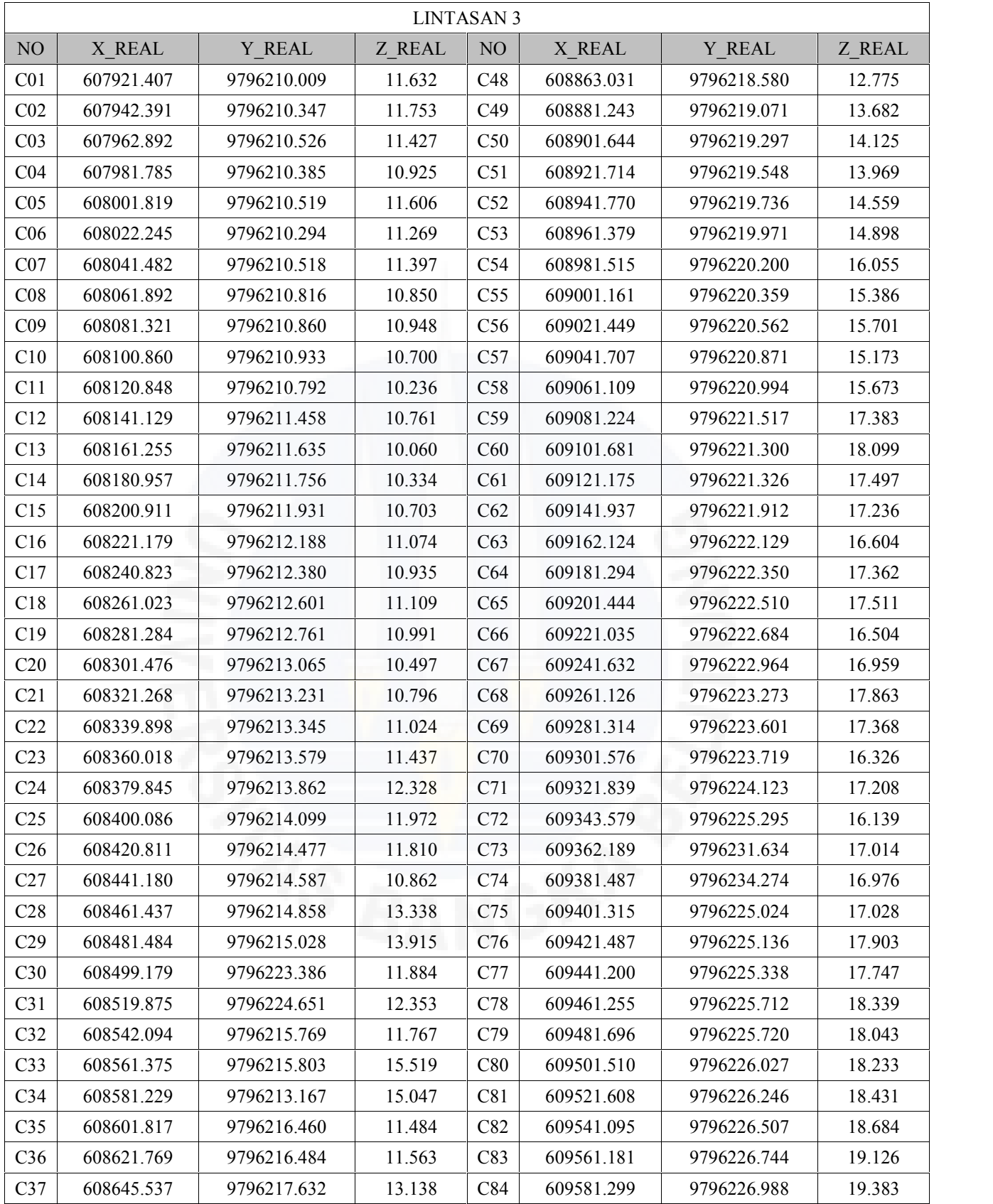

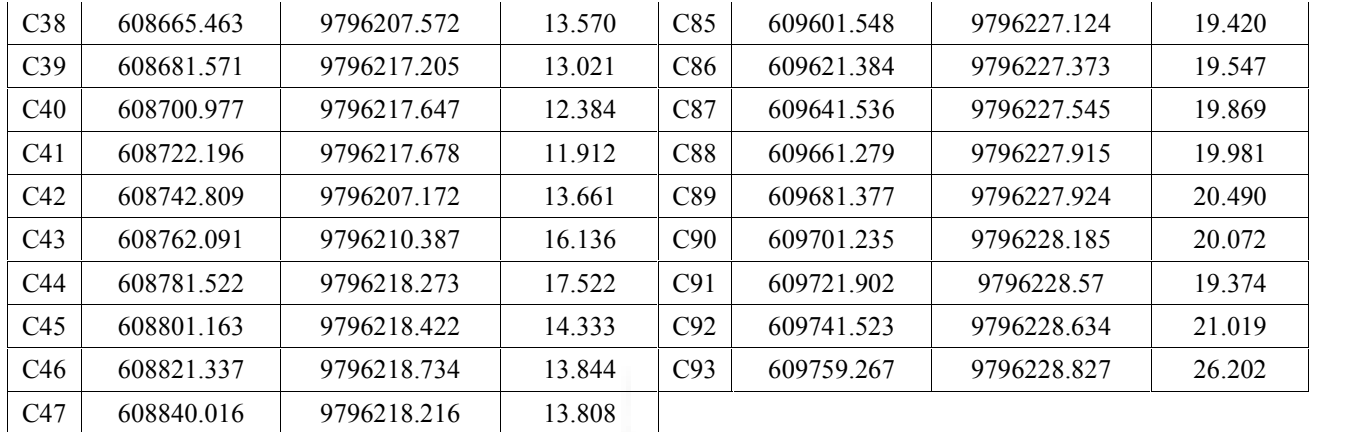

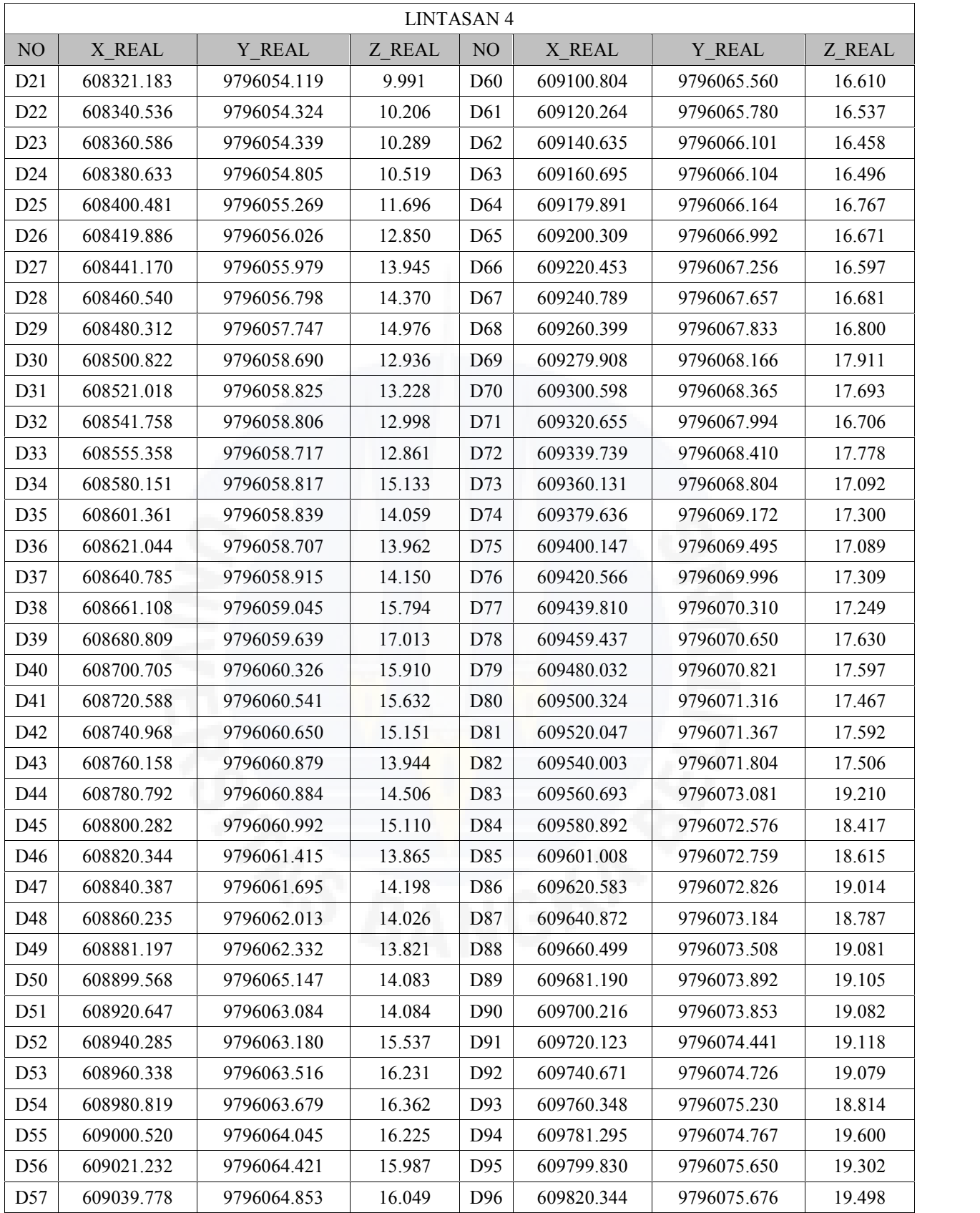

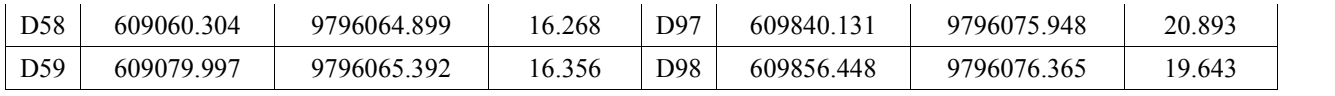

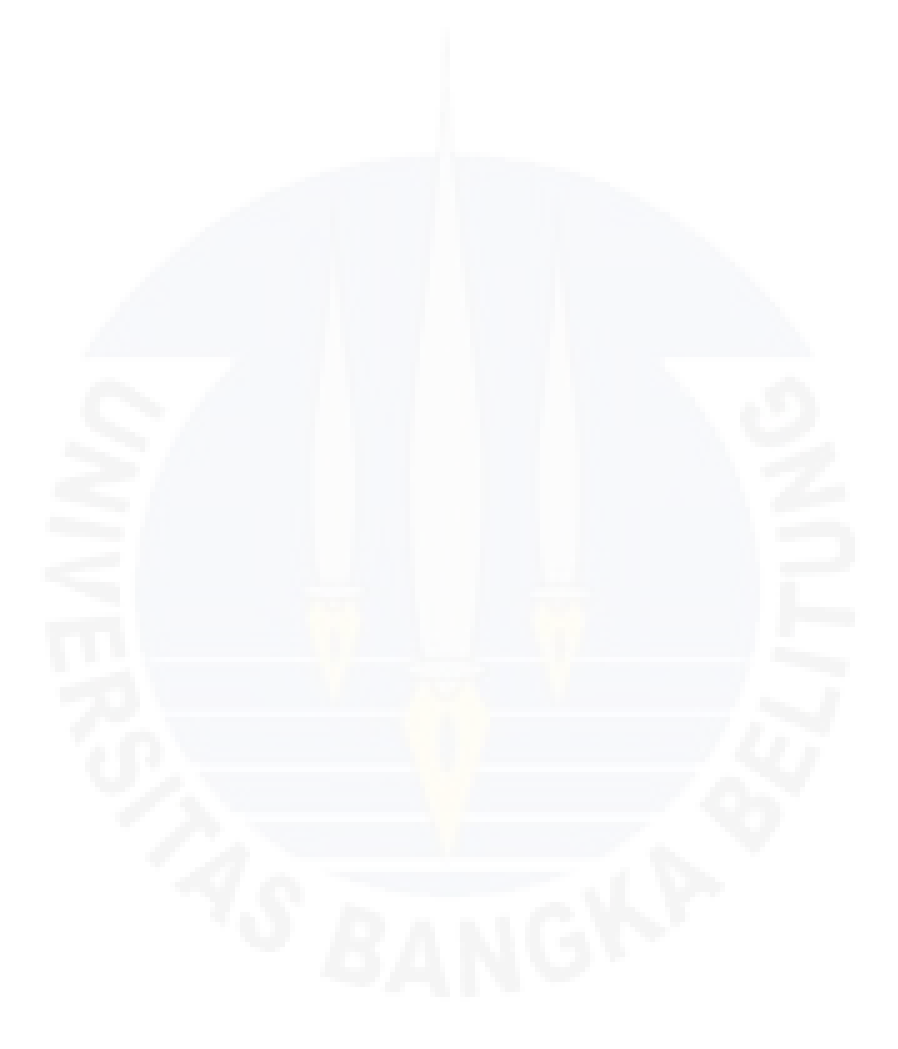

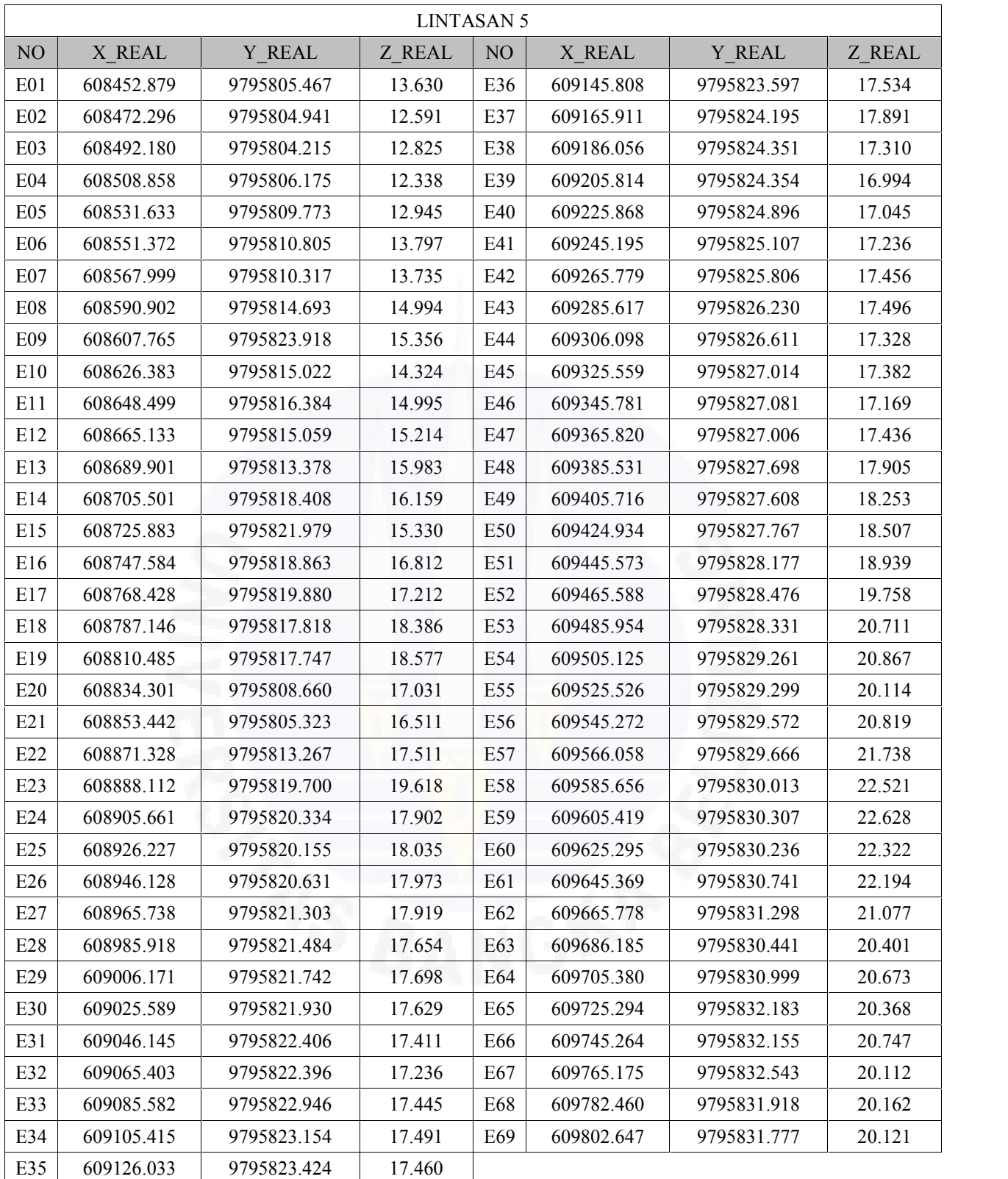

#### LAMPIRAN A

### KOORDINAT LINTASAN

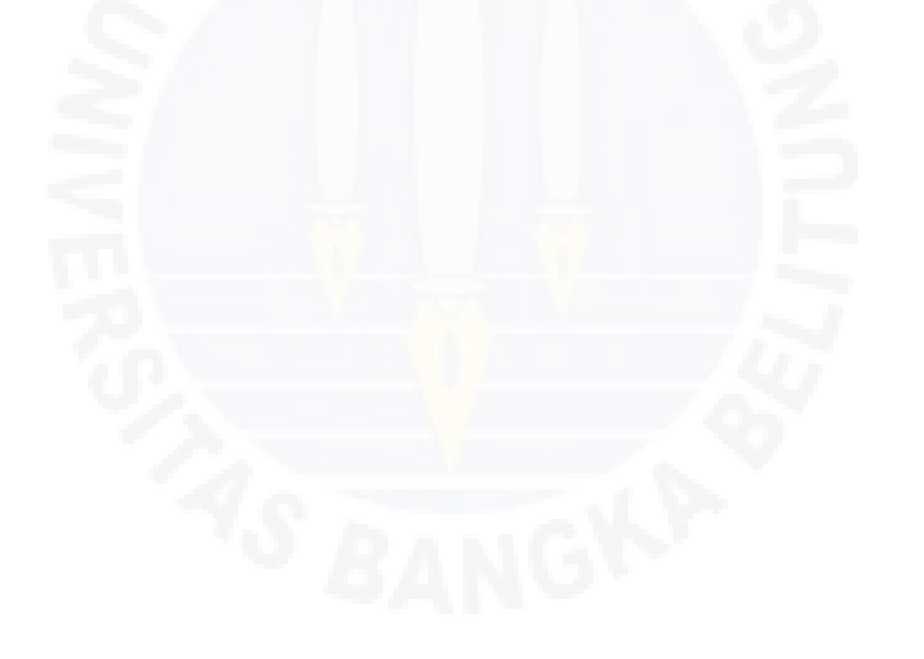

## **LAMPIRAN B**

## **TAHAPAN PENGOLAHAN** *SOFTWARE RES2DINV*

#### **Tahapan Pengolahan Data**

Pengolahan data bertujuan untuk mendapatkan parameter nilai resistivitas dari data lapangan. Pengolahan data inidisebut proses inversi. Proses inversi data ini menggunakan *software* Res2DINV sebagai salah satu program komputer yang secara otomatis dalam menentukan model resistivitas 2 dimensi dari hasil pengolahan data. Hasil yang diperoleh berupa model penampang 2D (2 Dimensi) bawah permukaan. Program ini didesain untuk inversi data yang besar (sekitar 200-21000 data point) dengan banyak elektroda (25-16.000 buah elektroda). Model penampang 2D digunakan dalam program inverse dengan sejumlah *rectangular blocks*. Perancangan *blocks* diusahakan distribusi dari point data *pseudosection*. Kedalaman dari baris bawah *block* diperkirakan sama dengan kedalaman investigasi dari *point* data dengan spasi elektoda yang tinggi (Edward, 1997). Berikut ini langkah-langkah dalam proses pengolahan data geolistrik dengan menggunakan *software* Res2DINV :

a. Membuka program; setelah memilih Res2DINV, maka akan tampil menu utama sebagai berikut:

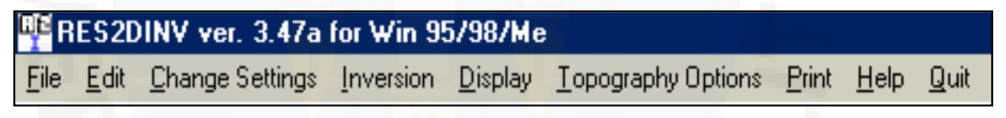

Gambar 1 Menu utama RES2DINV

b. Format data; pada saat membuka *file*, maka akan ada pilihan untuk membuka data yang akan dilakukan inversi. Dengan memilih sub menu *read date file*, maka program akan mengeluarkan data yang kita inginkan.

|              | RES2DINV ver. 3.50j for Win 95/98/Me     |  |                           |              |      |      |
|--------------|------------------------------------------|--|---------------------------|--------------|------|------|
| File Edit    | <b>Change Settings Inversion Display</b> |  | <b>Topography Options</b> | <b>Print</b> | Help | Quit |
|              | <b>Bead data file</b>                    |  |                           |              |      |      |
|              |                                          |  |                           |              |      |      |
|              | Round up position of electrodes          |  |                           |              |      |      |
|              | Automatically switch electrodes          |  |                           |              |      |      |
|              | Import data in ABEM LUND format          |  |                           |              |      |      |
|              | Import data in ABEM SAS AMP format       |  |                           |              |      |      |
|              | Import data in AGI format                |  |                           |              |      |      |
|              | Import data in BGS format                |  |                           |              |      |      |
|              | Import data in CAMPUS Imager format      |  |                           |              |      |      |
|              | Import data in IRIS format               |  |                           |              |      |      |
|              | Import data in OYO McOhm format          |  |                           |              |      |      |
|              | Import data in PASI format               |  |                           |              |      |      |
|              | Import data in RESECS format             |  |                           |              |      |      |
|              | Import data in RESISTAR format           |  |                           |              |      |      |
|              | Import data in SCINTREX SGD format       |  |                           |              |      |      |
|              | Import data in OTHER format              |  |                           |              |      |      |
|              | Collate data into RES3DINV format        |  |                           |              |      |      |
|              | Concatenate data into RES2DINV format    |  |                           |              |      |      |
|              |                                          |  |                           |              |      |      |
|              | Run JACOBWIN, EXE                        |  |                           |              |      |      |
|              | Change buffer drive                      |  |                           |              |      |      |
|              | Set program priority                     |  |                           |              |      |      |
| Exit program |                                          |  |                           |              |      |      |
|              |                                          |  |                           |              |      |      |

Gambar 2 Aplikasi saat membuka *file*

Data hasil survey geolistrik yang sudah diperoleh, disimpan dalam bentuk file *\*.dat* yang tersusun dalam order dengan format data dalam bentuk *notepad*. Tabel1 Data dalambentuk *\*.dat* format *notepad*

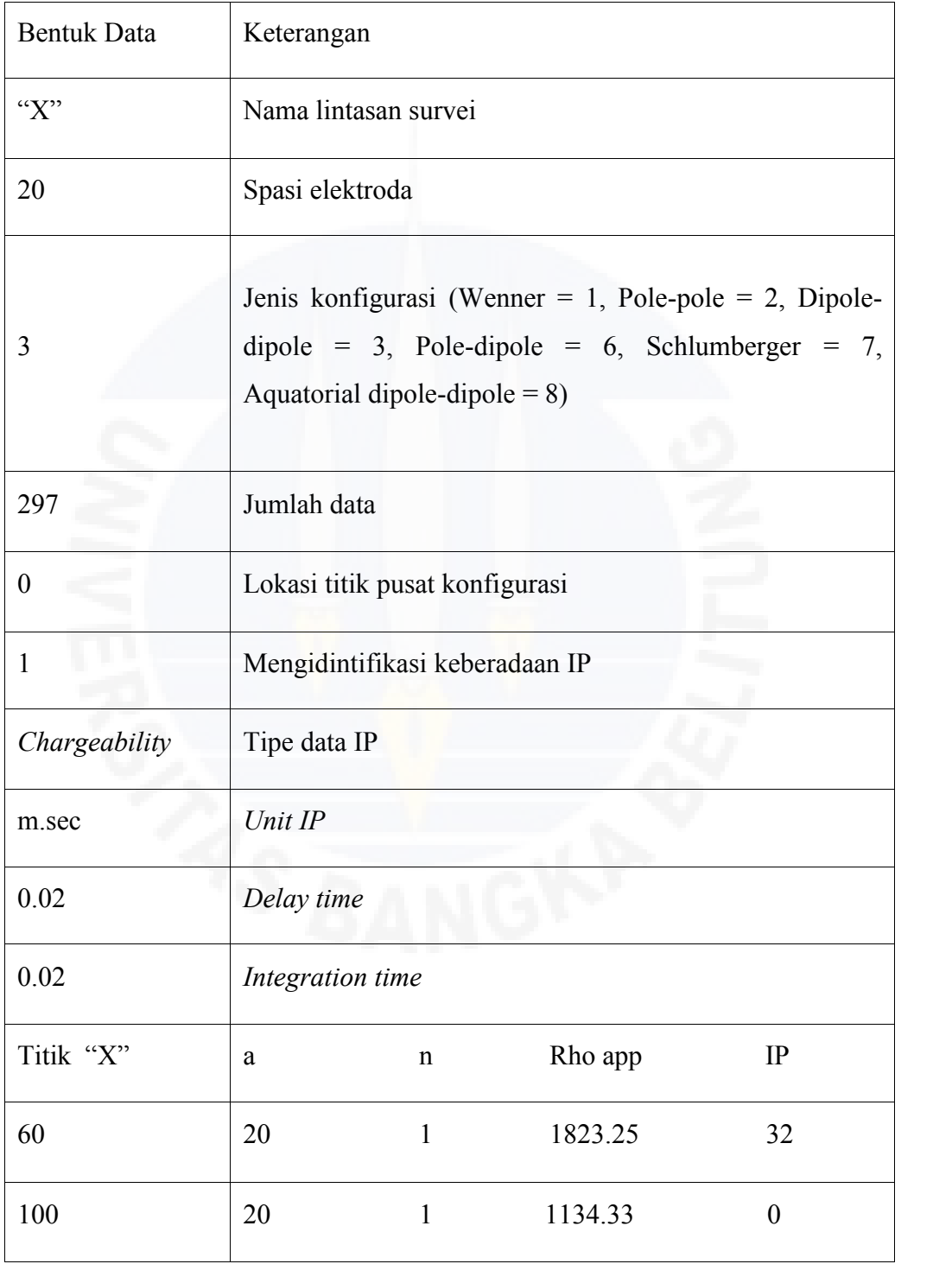

Sumber: Pengolahan data lapangan

| File<br>Edit<br>View<br>Format<br>Help                                                                                  |                                                                                                    |  |
|----------------------------------------------------------------------------------------------------|----------------------------------------------------------------------------------------------------|--|
| Data Awal<br>Line 2<br>20,0<br>Line 3<br>з<br>297<br>Line 4                                                             | Sounding Mapping "BB-A, Profile $#1$ "]--- Line 1                                                      |  |
| o<br>Line<br>5<br>1<br>Line 6<br>$\overline{\phantom{a}}$<br>Chargeability"<br>m <sub>sec</sub>                         |                                                                                                    |  |
| 0.02<br>0.02<br>60<br>20<br>ı<br>$\mathbf{1}$<br>20<br>100                                                              | 1823.25<br>32<br>1134.33<br>$\circ$                                                                    |  |
| 280<br>20<br>ı<br>20<br>1<br>300<br>$\mathbf{1}$<br>320<br>20<br>$\mathbf{1}$<br>340<br>20<br>$\mathbf{1}$<br>20<br>360 | 415.46<br>956.9<br>875.69<br>$\circ$<br>660.87<br>102.9<br>1211.6<br>31.2<br>495.09<br>123             |  |
| $\mathbf{1}$<br>380<br>20<br>1<br>400<br>20<br>$\mathbf{1}$<br>420<br>20<br>$\mathbf{1}$<br>460<br>20<br>1<br>20<br>540 | 804.18<br>98.2<br>1249.27<br>184.9<br>9148.86<br>$\circ$<br>5517.64 0<br>44968.12<br>$\circ$           |  |
| $\mathbf{1}$<br>860<br>20<br>880<br>20<br>20<br>60<br>220<br>20<br>300<br>20                                            | $\Omega$<br>44102.36<br>3212.13<br>$\circ$<br>1955.16<br>$\circ$<br>853.89<br>667.3<br>643.29<br>297.1 |  |
| 12222222222223333333333<br>320<br>20<br>34 <sub>0</sub><br>20<br>360<br>20<br>380<br>20<br>20<br>400                    | 687.86<br>518.7<br>805.39<br>57.8<br>1482.33<br>106<br>899.61<br>$\circ$<br>19822.19<br>$\circ$        |  |
| 420<br>20<br>460<br>20<br>480<br>20<br>20<br>500<br>120<br>20                                                           | 124.9<br>23216.29<br>7717.89 219.4<br>$\circ$<br>18402.48<br>5051.76<br>393.2<br>4713.79 0             |  |
| 200<br>20<br>220<br>20<br>280<br>20<br>300<br>20                                                                        | 1629.3<br>$\circ$<br>1984.58<br>$\circ$<br>860.16<br>409.6<br>814.2<br>981.18                          |  |
| 320<br>20<br>360<br>20<br>420<br>20<br>440<br>20<br>20<br>500                                                           | 691.66<br>422.6<br>2966.17<br>373.4<br>6464.17<br>$\circ$<br>38296.03<br>$\circ$<br>461.5<br>16137.16  |  |
| 20<br>520<br>4<br>100<br>20<br>4<br>300<br>20<br>$\circ$<br>8<br>8<br>$\circ$                                           | 1479.32<br>$\circ$<br>3491.58<br>$\circ$<br>1493.51<br>$\Omega$                                        |  |
| 8<br>$\circ$                                                                                                    |                                                                                                    |  |

Gambar 3 Contoh data dalam bentuk *notepad*

c. Edit data; saat membuka menu Edit, maka akan ada pilihan yaitu *exterminate bad datum point*. Pada pilihan ini, nilai *apparent resistivity* ditampilkan dalam bentuk profile untuk setiap level data. Pemeroses dapat menggunakan *mouse* untuk meremove data yang dianggap buruk. Tujuan utama adalah untuk membuang data resistivitas yang jelas-jelas salah. Seperti data yang buruk karena kesalahan *relay* pada elektroda pertama. Dengan memilih sub menu seperti dibawah ini, pemeroses akan dapat memulai mengedit data yang buruk.

| <b>BE RES2DINV ver. 3.47a for Win 95/98/Me</b> |                                                                                                    |  |  |  |                                                                      |  |  |      |  |  |
|------------------------------------------------|----------------------------------------------------------------------------------------------------|--|--|--|----------------------------------------------------------------------|--|--|------|--|--|
| File                                           |                                                                                                    |  |  |  | Edit Change Settings Inversion Display Topography Options Print Help |  |  | Quit |  |  |
|                                                | Exterminate bad datum points<br>Splice large data sets<br>Reverse pseudosection<br>Change first electrode location<br>Edit data file<br>Run another program<br>Choose font<br>Restore colours |  |  |  |                                                                      |  |  |      |  |  |
|                                                |                                                                                                    |  |  |  |                                                                      |  |  |      |  |  |

Gambar 4 Aplikasi membuka menu edit

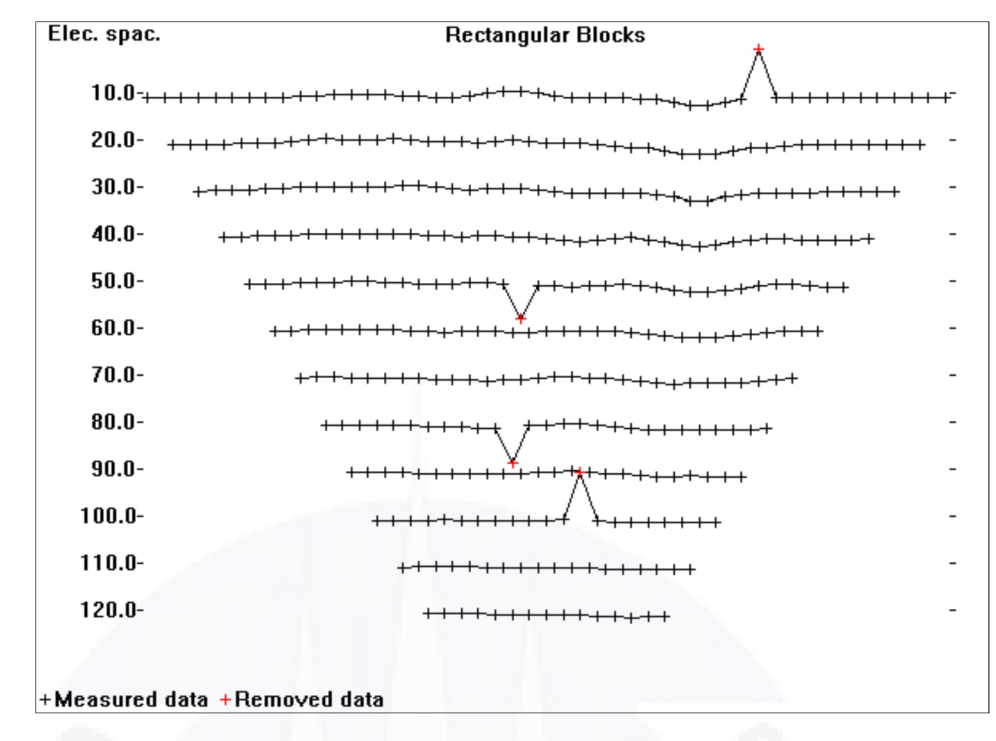

Gambar 5 Contoh cara mengedit data

d. Merubah setting program; program memiliki setingan untuk faktor damping dan variable lainnya. Pada beberapa situasi, pemeroses akan mendapat hasil yang lebih baik dengan memodifikasi parameter yang mengontrol proses inversi. Ketika memilih pilihan *change settings*, list menu akan ditampilkan sebagai berikut.

![](_page_12_Picture_101.jpeg)

Gambar 6 Aplikasi menu *change setting*

e. Pilihan *inverse*; pada tahapan ini akan dilakukan tahapan *inverse* untuk data yang sudah dibaca melalui pilihan *file*. Pemeroses dapat mengatur blok yang dipakaioleh model *inverse*. Menu berikut yang akan ditampilkan. Pemeroses dapat memilih jenis *inverse* apa yang akan digunakan. Sekaligus memilih model *inverse* dan setingan yang dipakai. Sebelum memulai proses *inverse*, program akan meminta untuk menyimpan hasil *inverse* dalam bentuk .INV. Setelah disimpan, maka program akan melakukan *inverse* untuk data yang sudah terpilih di awal. Maka akan di dapatkan *pseudosection* dari *measured apparent resisitivity*, *calculated apparent resisitivity* dan model 2D hasil *inverse.*

|  | RE RES2DINV ver. 3.52j for Win 98/Me |                                                                                           |
|--|--------------------------------------|-------------------------------------------------------------------------------------------|
|  |                                      | File Edit Change Settings   Inversion Display<br>Lopography Options<br>Print Help<br>Quit |
|  |                                      | Least-squares inversion                                                                   |
|  |                                      | INVERSION METHODS                                                                         |
|  |                                      | Include smoothing of model resistivity                                                    |
|  |                                      | Use combined inversion method                                                             |
|  |                                      | Select robust inversion                                                                   |
|  |                                      | Choose logarithm of apparent resistivity                                                  |
|  |                                      | Jacobian matrix calculation                                                               |
|  |                                      | Type of optimisation method                                                               |
|  |                                      | Use reference model in inversion                                                          |
|  |                                      | Select time-lapse inversion method                                                        |
|  |                                      | MODEL DISCRETIZATION                                                                      |
|  |                                      | Display model blocks                                                                      |
|  |                                      | Change thickness of layers                                                                |
|  |                                      | Modify depths to layers                                                                   |
|  |                                      | Use extended model                                                                        |
|  |                                      | Allow number of model blocks to exceed datum points                                       |
|  |                                      | Make sure model blocks have same widths                                                   |
|  |                                      | Reduce effect of side blocks                                                              |
|  |                                      | Change width of blocks<br>Use model refinement                                            |
|  |                                      | Type of cross-borehole model                                                              |
|  |                                      |                                                                                           |
|  |                                      | MODEL SENSITIVITY OPTIONS                                                                 |
|  |                                      | Display model blocks sensitivity                                                          |
|  |                                      | Display subsurface sensitivity                                                            |
|  |                                      | Normalise sensitivity values<br>Generate model blocks                                     |
|  |                                      |                                                                                           |
|  |                                      | IP OPTIONS                                                                                |
|  |                                      | Type of IP inversion method                                                               |
|  |                                      | I.P. damping factor                                                                       |
|  |                                      | Cutoff valid I.P. value                                                                   |
|  |                                      | Batch mode                                                                                |
|  |                                      | Use Assembly Language Subroutines                                                         |

Gambar 7 Aplikasi membuka menu *inverse*

![](_page_14_Figure_0.jpeg)

Gambar 8 Tampilan hasil inversi

Untuk menampilkan model topografi, cukup memilih menu *topography option*, maka akan tampil topografi data yang telah diinversi.

| RE RES2DINV ver. 3.47a for Win 95/98/Me |  |  |  |                                                                                     |  |  |       |  |  |  |
|-----------------------------------------|--|--|--|-------------------------------------------------------------------------------------|--|--|-------|--|--|--|
| File:                                   |  |  |  | Edit Change Settings Inversion Display   Topography Options Print Help              |  |  | -Quit |  |  |  |
|                                         |  |  |  | Display topography<br>Select type of trend removal<br>Type of topographic modelling |  |  |       |  |  |  |

Gambar 9 Aplikasi membuka menu *topography option*

![](_page_14_Figure_5.jpeg)

Gambar 10 Contoh tampilan topografi

Secara umum proses *inverse* data sudah selesai dan selanjutnya dapat melihat hasil 2D model resistivitas dan chargeabilitas dengan cara mendispla yhasil *inverse*. Dengan memilih menu *display*, maka akan tampil pilihan sebagai berikut:

![](_page_15_Picture_155.jpeg)

Gambar 11 Aplikasi membuka menu *display*

| <b>A</b> RES2DINV ver. 3.47a for Win 95/98/Me - Display Sections Window |                                                                                                    |                                                               |  |  |  |  |  |  |  |
|-------------------------------------------------------------------------|----------------------------------------------------------------------------------------------------|---------------------------------------------------------------|--|--|--|--|--|--|--|
| File                                                                    |                                                                                                    | Display sections Change display settings Edit data Print Exit |  |  |  |  |  |  |  |
|                                                                         | Display data and model sections<br>Include topography in model display<br>Choose resistivity or IP display<br>Type of pole-dipole display |                                                               |  |  |  |  |  |  |  |
|                                                                         | Display blocks sensitivity<br>Display blocks uncertainty                                                                                  | Display minimum and maximum models                            |  |  |  |  |  |  |  |

Gambar12 Aplikasi membuka menu *display sections*

Dengan memilih *display data and model sections*, maka akan tampil data dan model secara bersamaan sebgai berikut:

![](_page_15_Figure_6.jpeg)

Gambar 13 Tampilan hasil *inverse* terhadap pengaruh topografi

![](_page_16_Picture_0.jpeg)

## LAMPIRAN C

# KONDISI LINTASAN BLOK CUNGFO

![](_page_18_Picture_0.jpeg)

Gambar A.1. Lintasan A Pada Pita 39 Blok Cungfo Berada Diperkebunan Sawit

![](_page_18_Picture_2.jpeg)

Gambar A.2. Pemasangan Elektroda Pada Lintasan A Blok Cungfo Berada Diperkebunan Sawit

![](_page_19_Picture_0.jpeg)

Gambar B.1. Lintasan B Pada Pita 46 Blok Cungfo Berada Di Atas Tanah Galian

![](_page_19_Picture_2.jpeg)

Gambar B.2. Lintasan B Pada Pita 63 Blok Cungfo Berada Diperkebunan Sawit

![](_page_20_Picture_0.jpeg)

Gambar B.3. Kondisi Lintasan B Blok Cungfo Berada Diperkebunan Sawit

![](_page_20_Picture_2.jpeg)

Gambar B.4. Lintasan B Pada Pita 17 Blok Cungfo Berada Diperkebunan Sawit

![](_page_21_Picture_0.jpeg)

Gambar C.1. Lintasan C Pada Pita 93 Blok Cungfo Berada Diatas Tanah Galian

![](_page_21_Picture_2.jpeg)

Gambar C.2. Kondisi Lintasan C Berada Diatas Tanah Galian Tambang

![](_page_22_Picture_0.jpeg)

Gambar C.3. Lintasan C Pada Pita 85 Blok Cungfo Berada Diperkebunan Sawit

![](_page_22_Picture_2.jpeg)

Gambar C.4. Lintasan C Pada Pita 74 Blok Cungfo Berada Didaerah Bekas Galian Tambang

![](_page_23_Picture_0.jpeg)

Gambar C.5. Kondisi Lintasan C Berada Pada Daerah Tanah Bekas Galian Tambang

![](_page_23_Picture_2.jpeg)

Gambar E.1. Lintasan E Pada Pita 29 Blok Cungfo Berada Diperkebunan Sawit

![](_page_24_Picture_0.jpeg)

Gambar E.2. Lintasan E Pada Pita 39 Blok Cungfo Berada Diperkebunan Sawit